## "**EI** 收录检索"打印操作示例

- **1.** 从哈理工图书馆主页资源栏目**---**引进数据库**—**外文进入,找到 **EI** 美国工程索
	- 引,点击"访问地址"进入数据库。

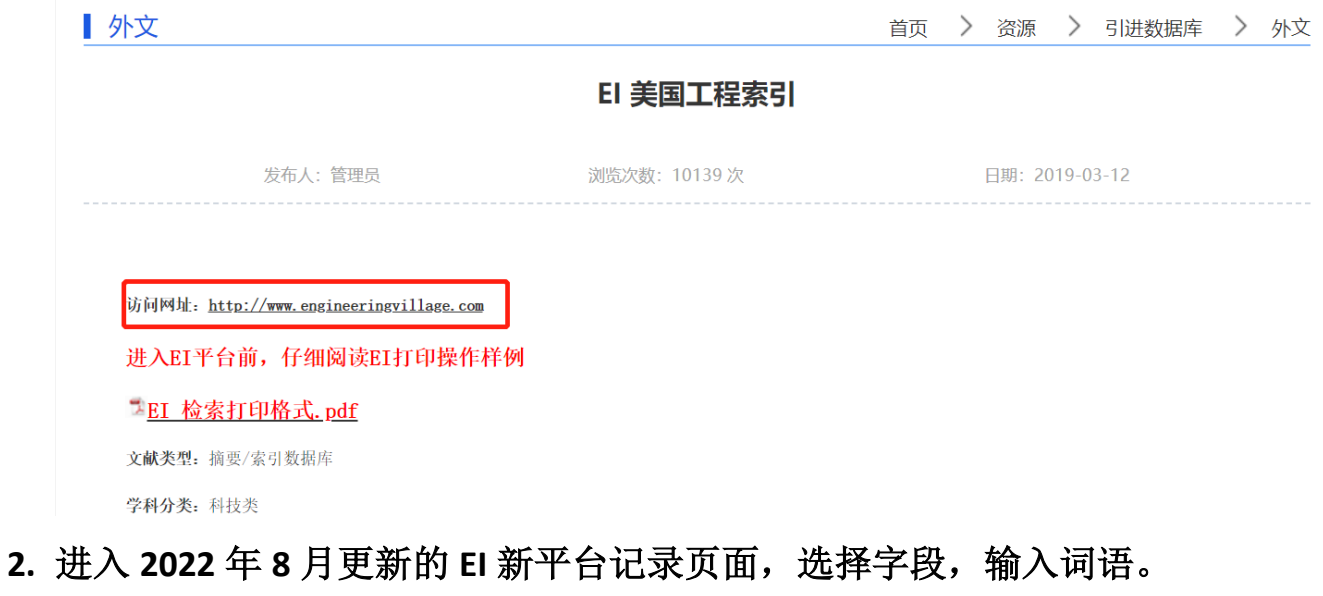

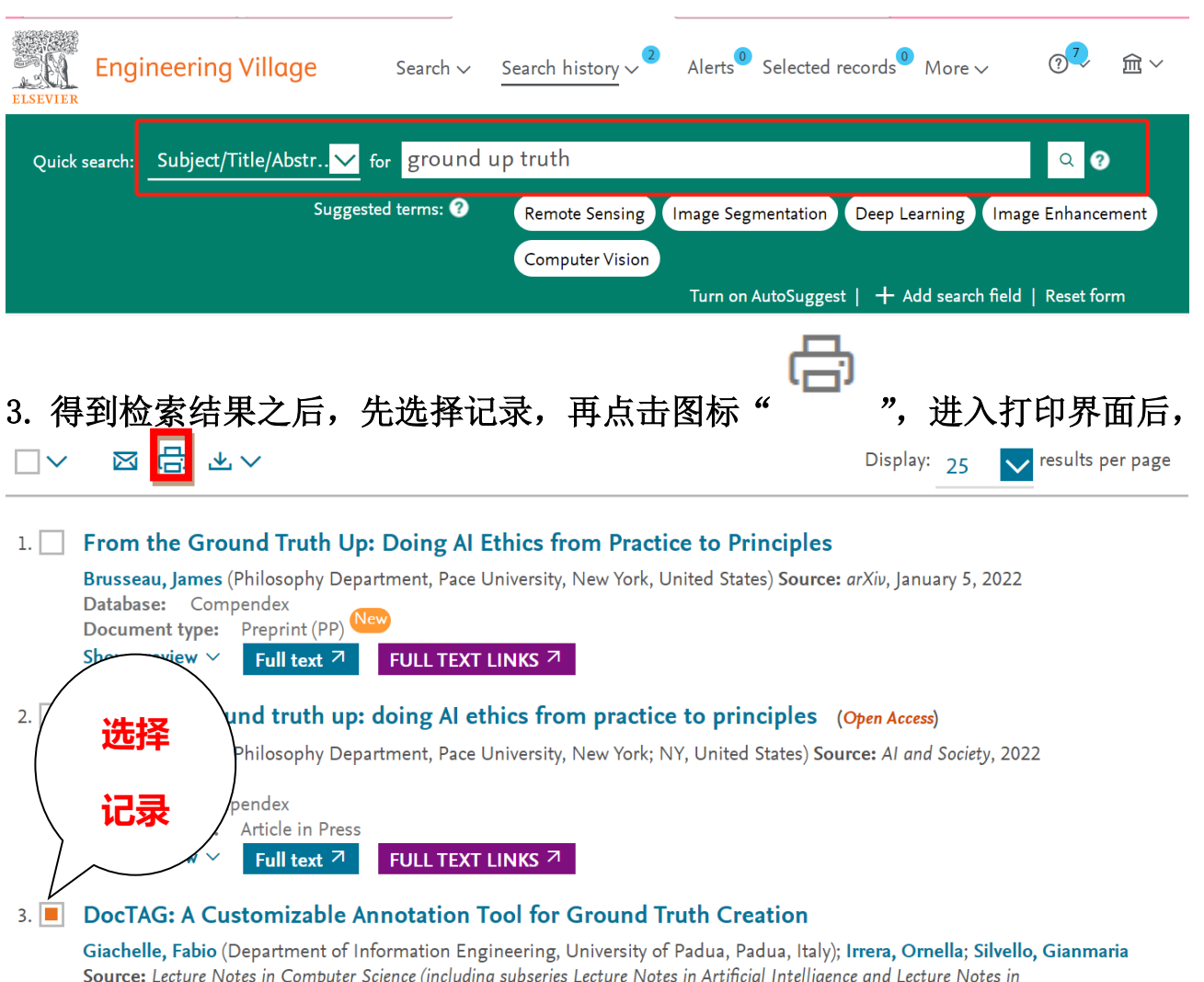

Bioinformatics), v 13186 LNCS, p 288-293, 2022, Advances in Information Retrieval - 44th European Conference on IR Research, ECIR 2022, Proceedings  $F_{\text{eachack}}$ 

## 4. 在以下界面中选择 detailed record,打印详细记录。

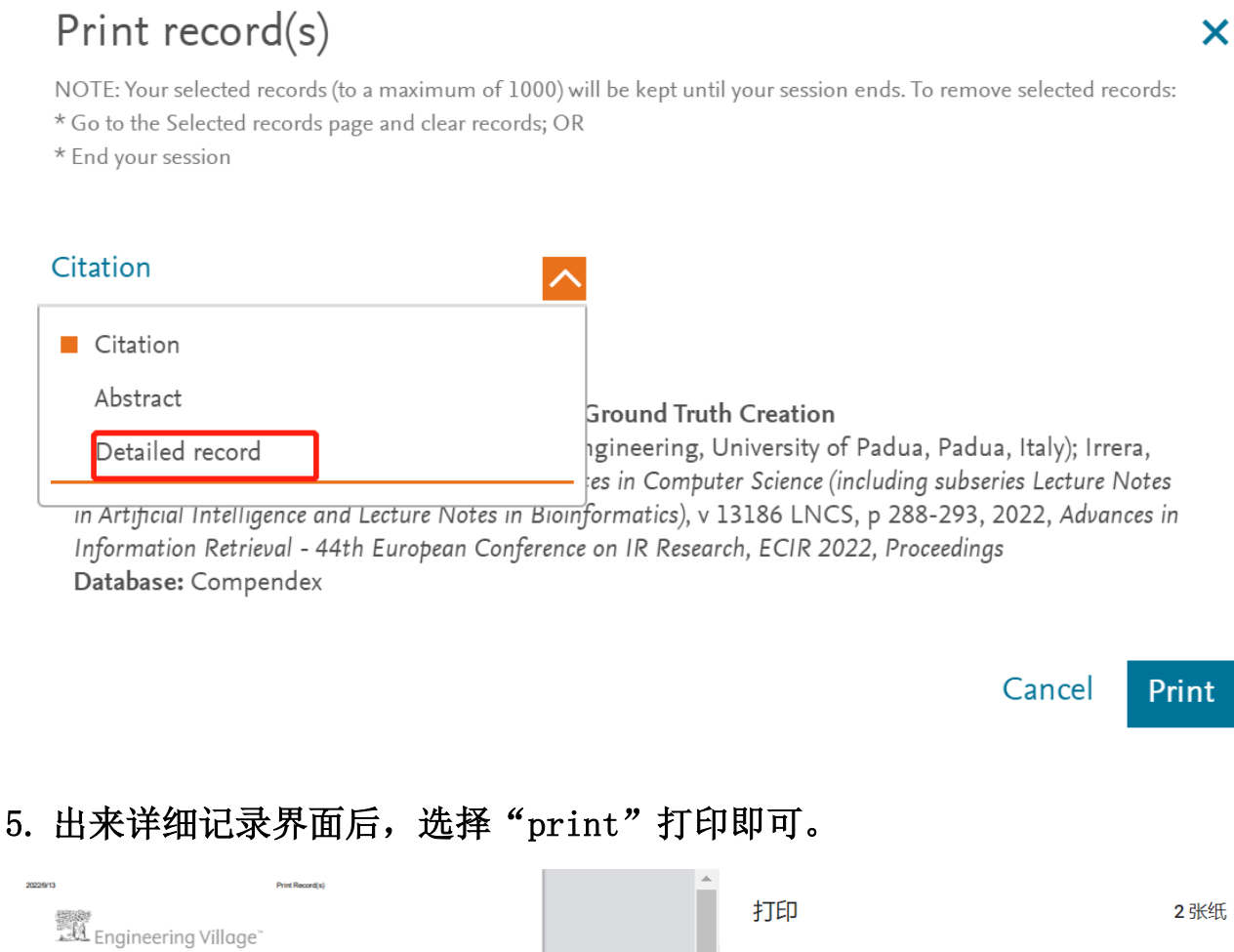

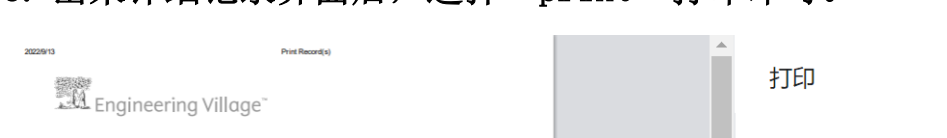

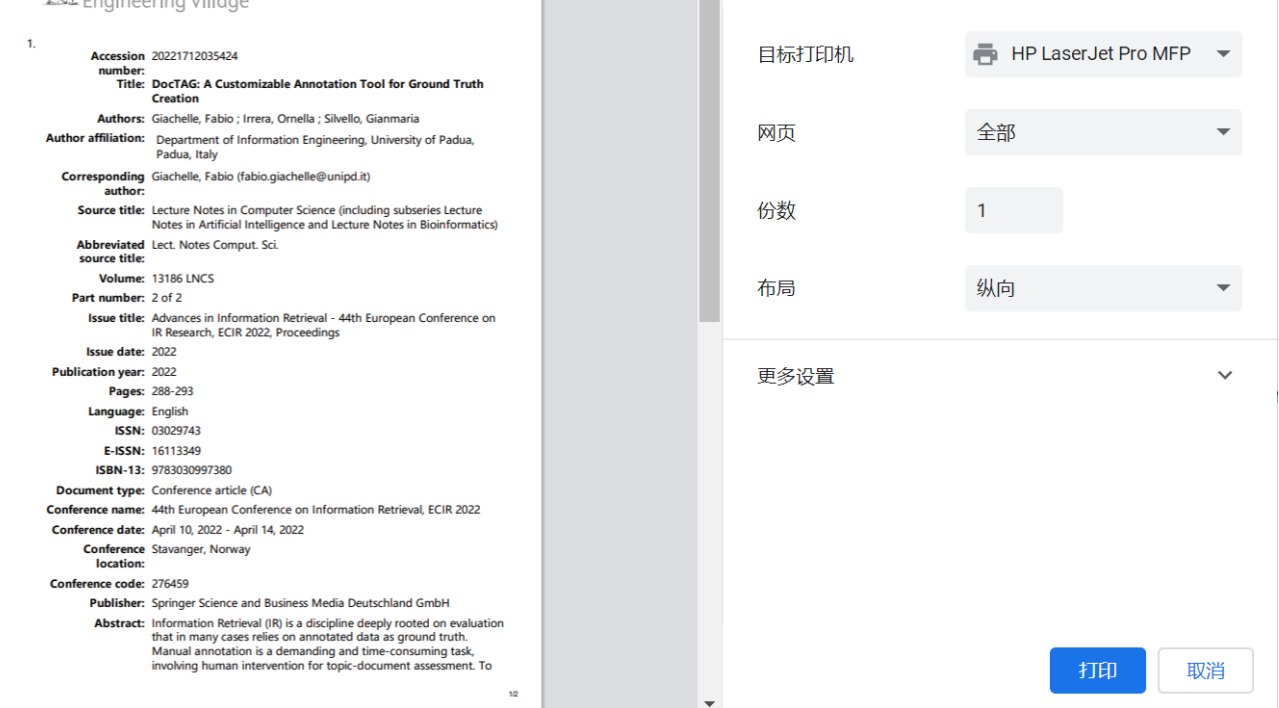

**6.** 将 **EI** 详细记录打印材料带来南区图书馆信息咨询部认证盖章。有打印格式的 问题可以电话联系 **86390322**,还可以 **QQ** 咨询:**295409504**。